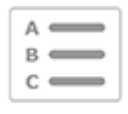

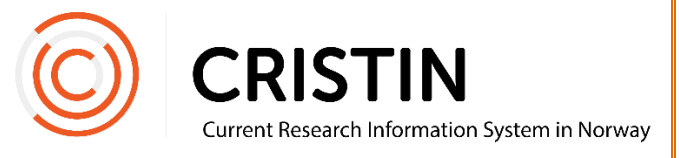

# Registrere en monografi eller antologi

## Du må

Være innlogget

## **Menysti**

*Se neste side for mer detaljert beskrivelse*

- Forskningsresultater/NVI
- Registrer resultat
- Velg 'Bok'
- Velg underkategori
- Registrer forfatter
- Registrer tittel
- Registrer forlag/utgiver
- Registrer Utgivelsesår, om det er revisjon, antall sider, og NPI-fagfelt
- Lagre

### Bildevisning

Trykk på hovedmeny 'Forskningsresultater/NVI' og undermeny 'Registrert resultat'. Velg 'Bok' under hovedkategori.

Du får opp dette skjemaet.

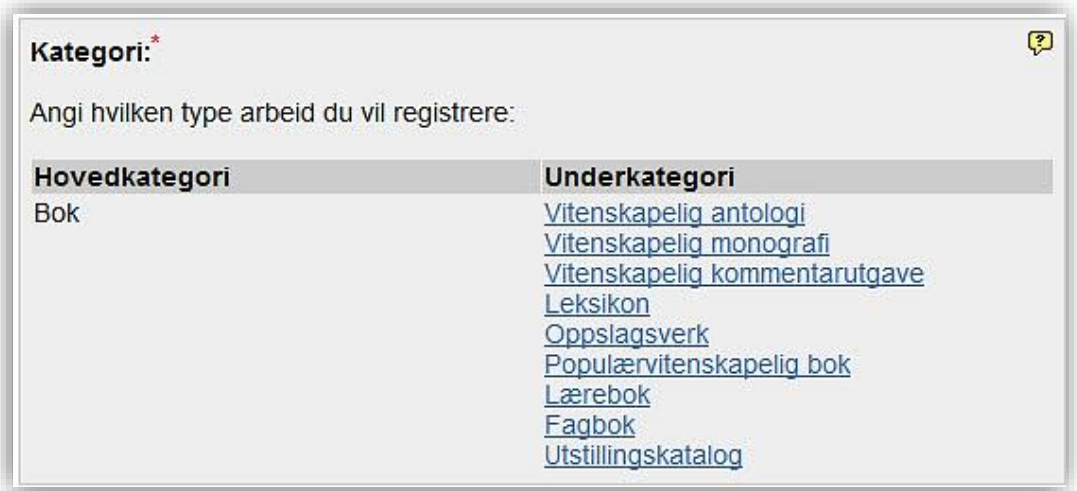

Velg passende underkategori. En monografi er en bok der alle kapitler er skrevet av samme forfatter(e). En antologi er en samling tekster eller kapitler med flere forskjellige forfattere og har gjerne redaktør(er).

Har du skrevet et kapittel i en bok som du skal registrere, må du først registrere selve boken som en antologi, før du kan registrere kapitlene. Kapitlene knyttes til antologien i registreringen.

#### **Registrere forfatter(e) eller redaktører**

Når du har valgt kategori, legger du til forfattere eller redaktører for boken.

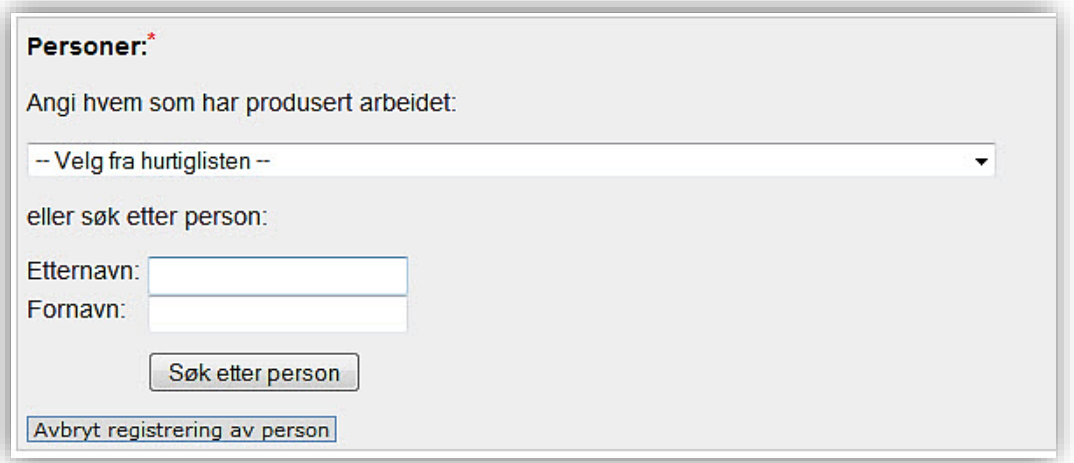

Velg først rollen personen har (redaktør, forfatter eller redaksjonskommisjon). Du legger til personer ved å søke på navnet deres og velge fra en treffliste.

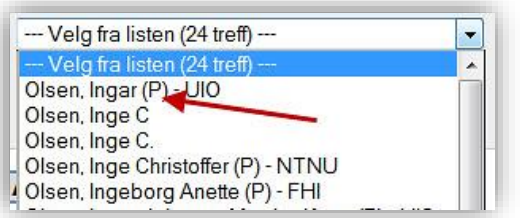

Personer som er ansatt ved en av våre medlemsinstitusjoner har en (P) og gjerne et institusjonsakronym bak navnet. Husk å velge denne registreringen av personen, slik at publikasjonen kobles til deres profil.

Hvis personen ikke er registrert fra før, vil du få mulighet til å opprette personen som en ukjent person.

Når forfatter(e) eller redaktører er registrert får du opp denne oversikten:

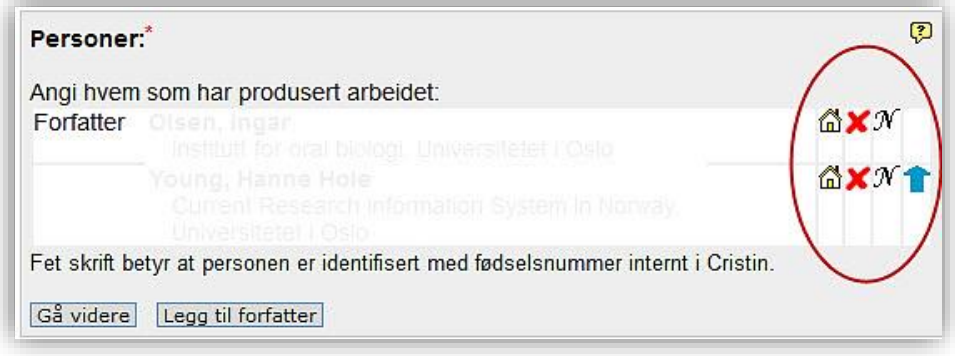

Her kan du endre:

- Institusjonsadresse
	- o Trykk på huset
	- o Søk opp ny institusjonsadresse eller legg til flere adresser
	- o Husk å slette «ukjent» etter at du har lagt til korrekt adresse
- Slette feilregistrert person
	- o Trykk på rødt kryss
- Endre navnet på registrert person
	- o Trykk på 'N'
	- o Merk: dette endrer ikke selve personen. For å endre feilregistrert forfatter/redaktør, trykk på 'Legg til forfatter' og søk opp riktig person. Husk å slette den feilregistrerte personen.
- Rekkefølgen på personene
	- o Trykk på blå pil

Når alle personer er registrert, trykk 'Gå videre'.

#### **Registrer tittel**

Velg språk for tittel på publikasjonen og skriv inn tittelen.

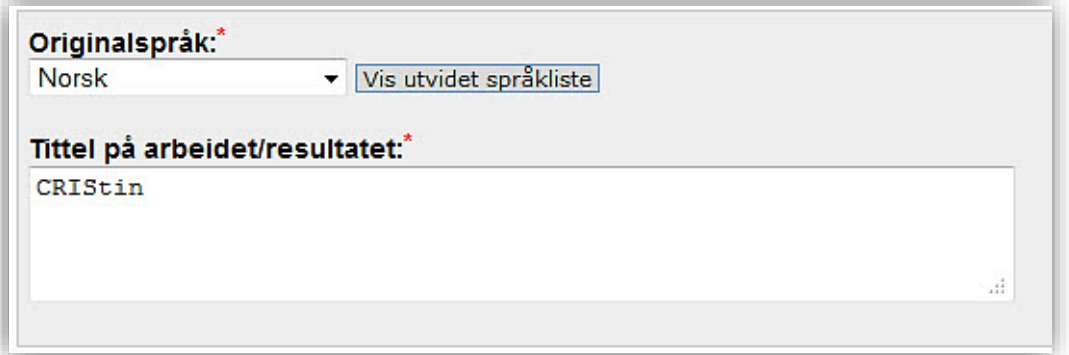

Trykk 'Gå videre'. Du får opp dette skjemaet

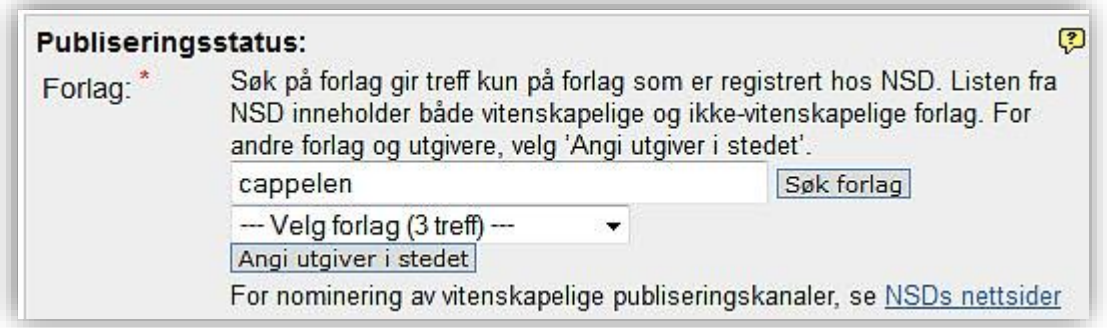

Registrer forlaget boken gis ut på. Merk at du må trykke på 'Søk forlag' for å få opp trefflisten.

Om utgiver av boken ikke er registrert i kanalregisteret over godkjente utgivere, må du trykke på 'Angi utgiver i steder' og søke opp eller legge til utgiver.

► Merk at boken ikke er tellende i NVI-rapporteringen når den er registrert på en utgiver, selv om den er registrert som en vitenskapelig publikasjon. For at den skal kunne bli tellende, må du melde inn utgiver til vurdering til kanalregisteret. Består de kvalitetskontrollen, vil forlaget bli tellende.

Det er NSD – norsk senter for forskningsdata som har ansvaret for kanalregisteret. Du finner lenke til innmeldingsskjemaet på Cristins nettsider. Registrer utgivelsesår, ISBN, om boken er en revisjon, antall sider og NPI-fagfelt. Se<https://npi.nsd.no/> for mer informasjon om NPI-fagfelt.

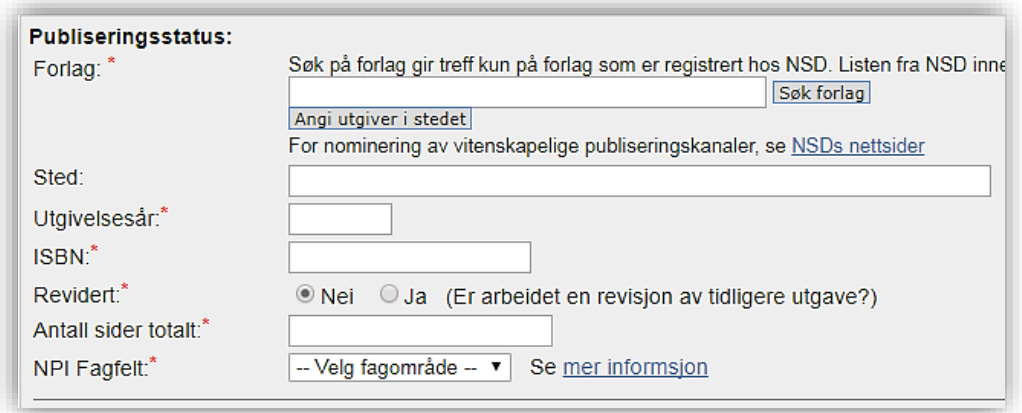

Informasjon merket med rød asterisk (\*) er obligatorisk. Fyll gjerne inn mer informasjon, slik at det blir lettere for de som søker frem publikasjonen din å kunne søke den frem på andre nettsider.

Nederst ser du dette skjemaet:

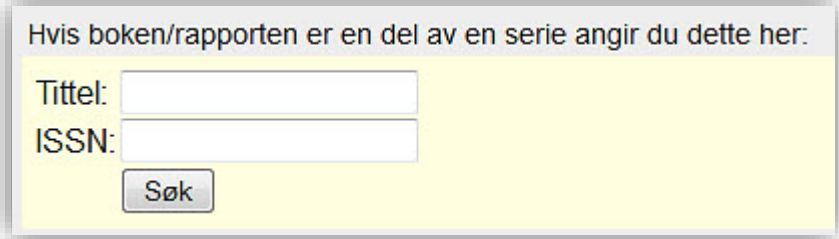

Hvis boken er en del av en serie, skal dette angis. Dette er ofte markert i boken med enten et ISSN-nummer eller navnet på serien.

Når alle opplysningene er registrert, trykk på 'Lagre'.

Har du registrert en antologi, kan du nå registrere kapitlene og knytte dem til boken. Se veiledningen «Registrere kapitler i bok».